# **CONFIGURAÇÃO DA AUTENTICAÇÃO PARA PERMISSÃO DE ENVIO DE E-MAIL PELOS SERVIDORES SMTP DA TDM**

### **MICROSOFT OUTLOOK 2007**

### Abra o Microsoft Outlook

Escolha a opção **–** *Tools –* No Menu que se abre, escolha o *Account Setting*

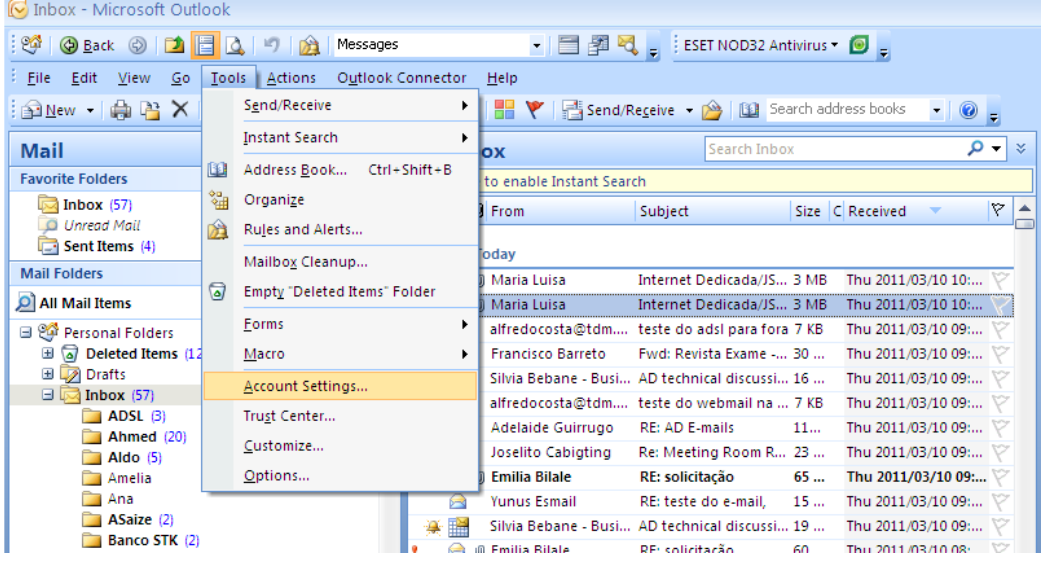

Abre-lhe a Janela que se segue:

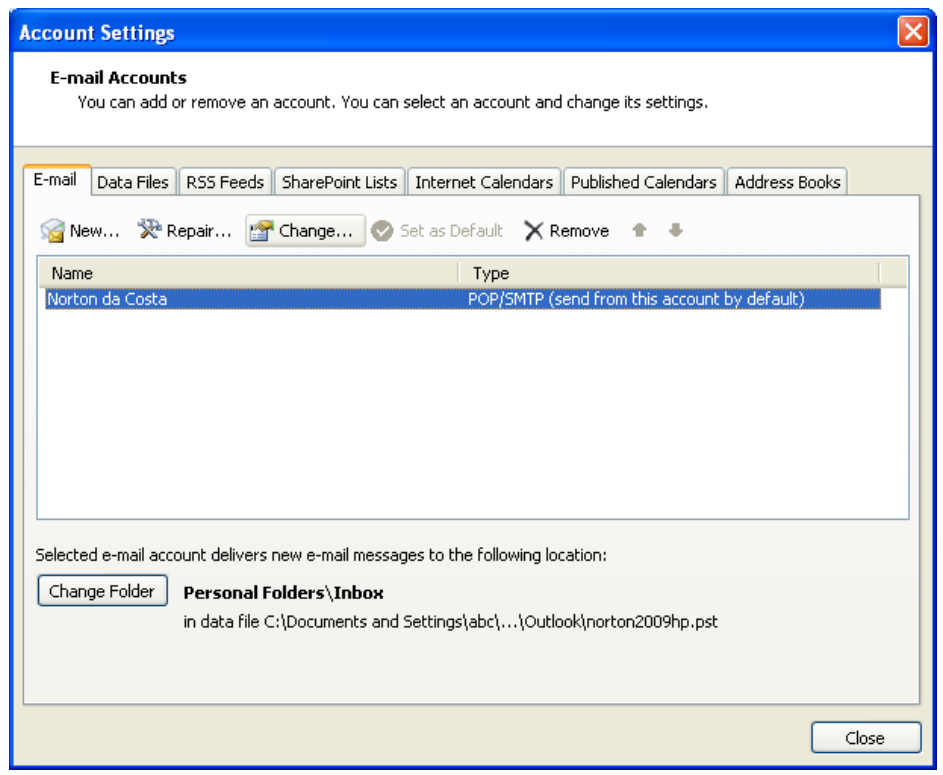

Clique no Botão *Change*. Abre-lhe a janela que se segue:

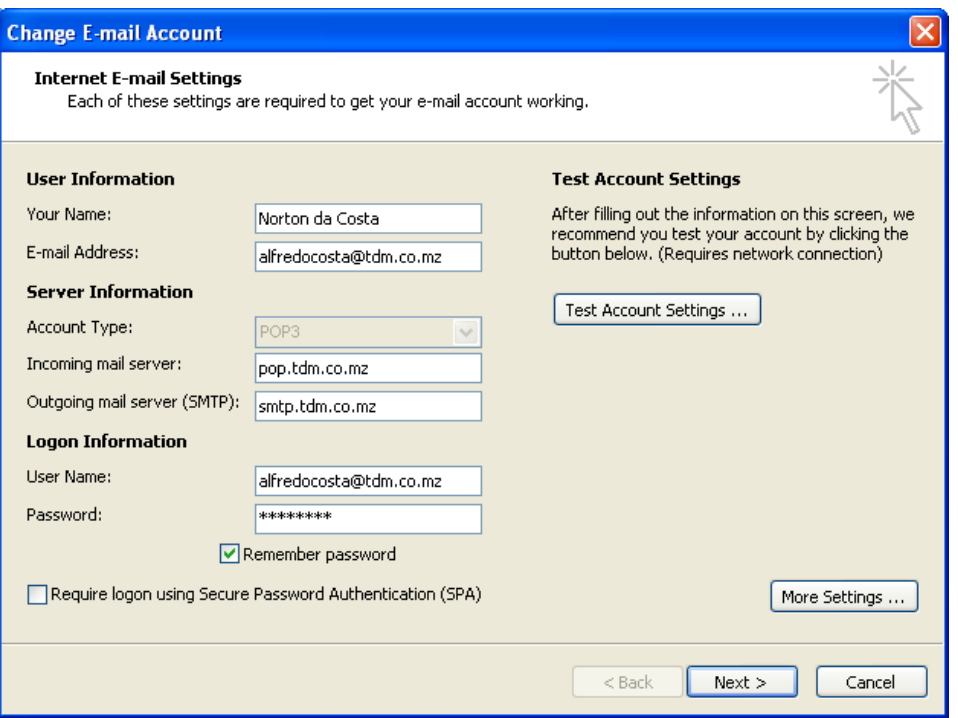

## Clique no Botão *More Settings* **…**,

Abre-se a janela:

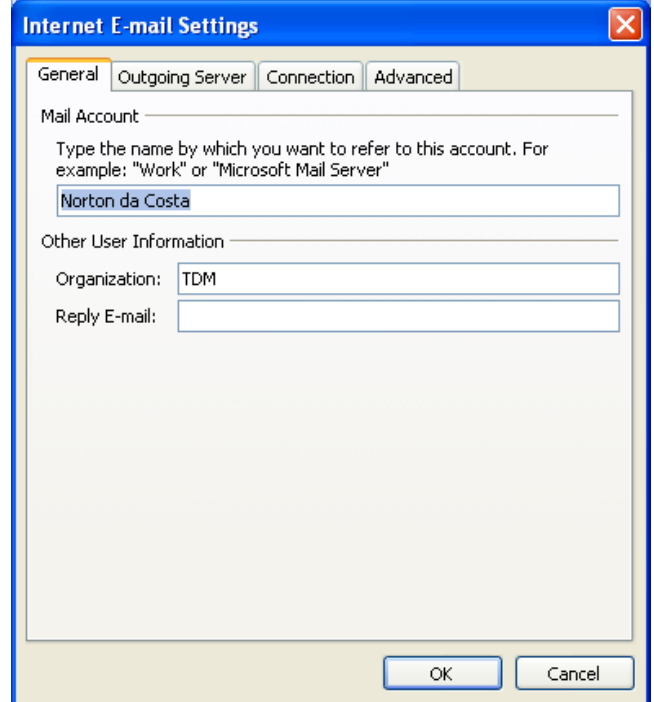

Clique no Botão *Outgoing Server*.

Abre-se a janela:

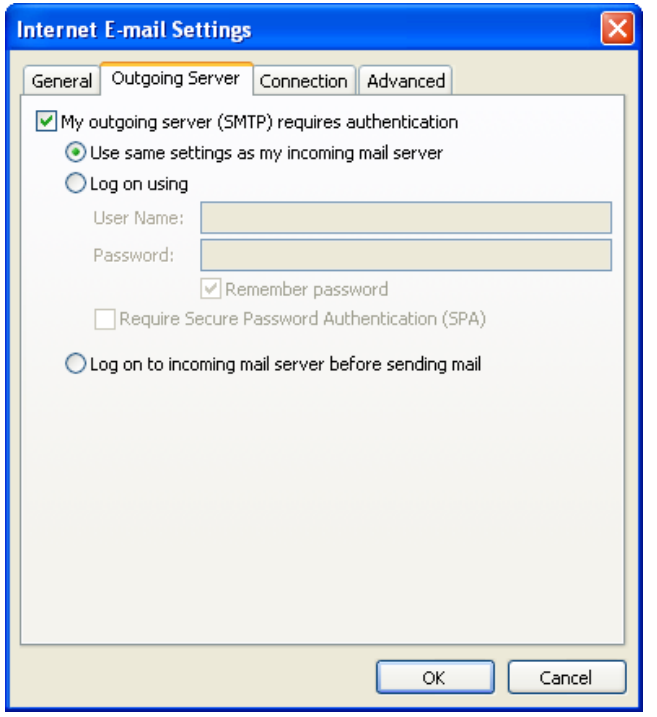

Em seguida clique o botão **OK**. Abre-lhe a janela,

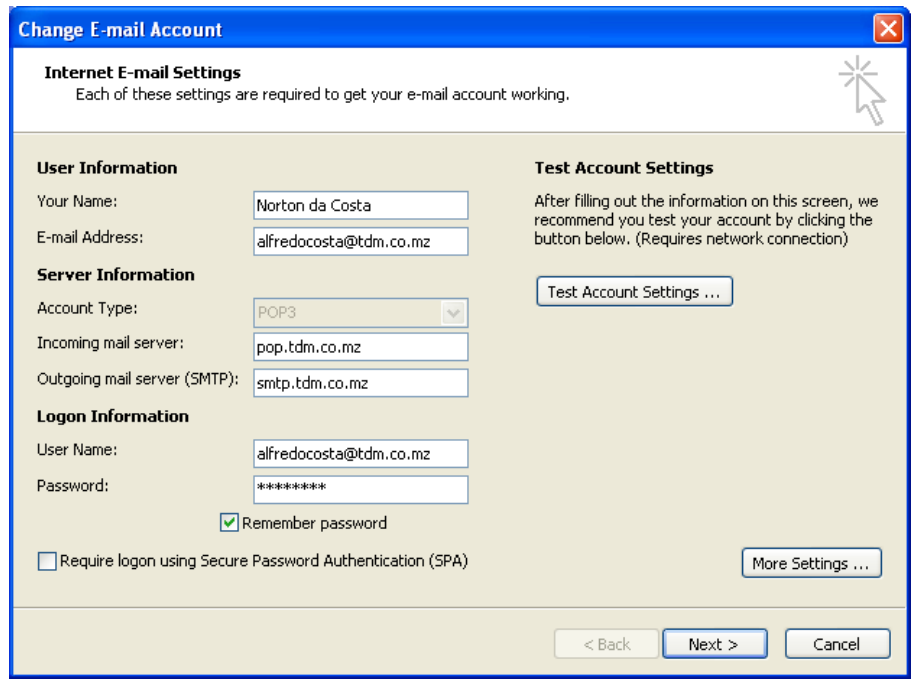

Clique no Botão *Next ..*

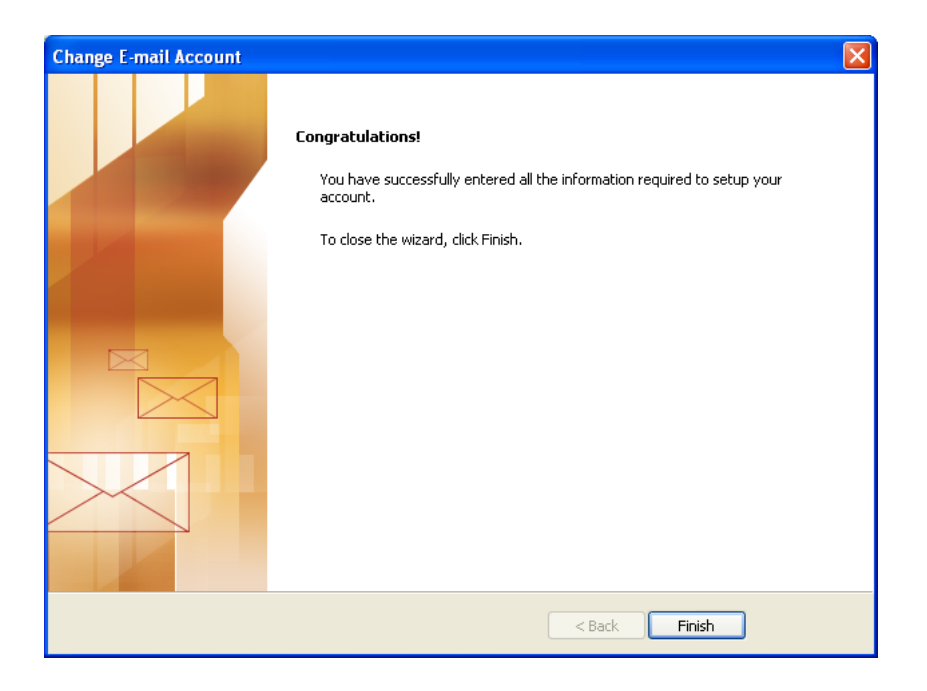

E em seguida no Botão *Finish* Abre-se a janela:

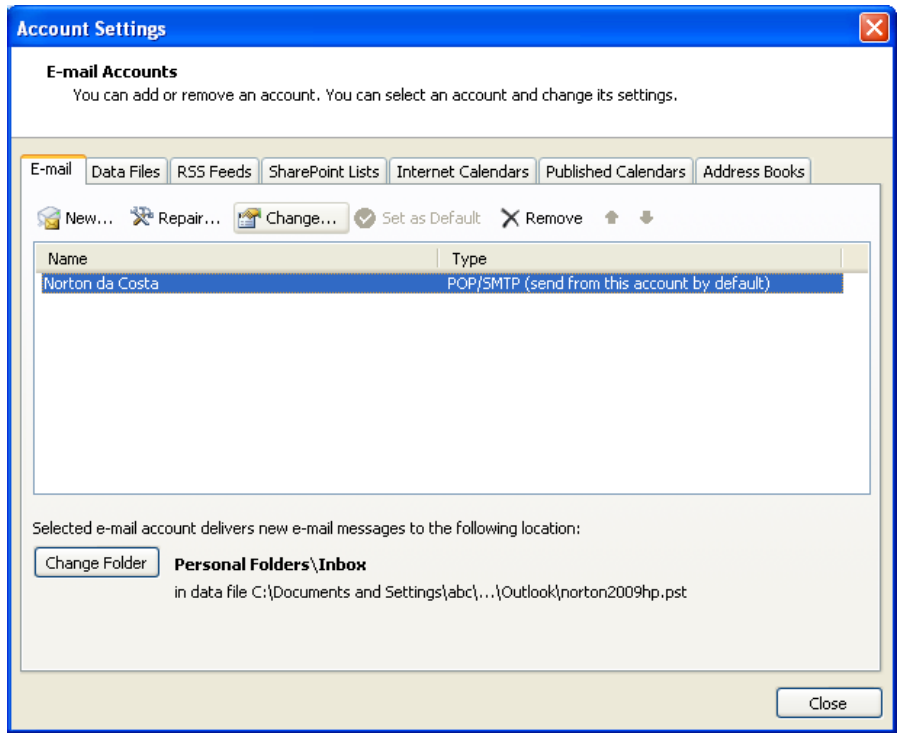

## Clique no Botão *Close*

Termina assim a configuração!